## Making an Unscheduled Call from the Directory

You can make an unscheduled (also known as on-demand or ad-hoc) videoconference call to other OTNhub eVisit (Videoconference) users from the Directory.

When you click the **Video call** button (**C**) to initiate a call, a **Call Settings** pop-up appears and you can start a call following the standard eVisit (Videoconferencing) procedures.

For detailed instructions about eVisit (Videoconferencing) unscheduled calling, refer to the user guides available from [eVisit \(Videoconferencing\) Help](https://otn.ca/en/connect-help)

- User to User Calling [\(PC/Mac](http://dropbox.otn.ca/pcvc-help/otn-evisitv-call-user-pc-mac.pdf) )
- **Room System Calling** [\(PC/Mac](http://dropbox.otn.ca/pcvc-help/otn-evisitv-call-room-pc-mac.pdf)  $\sqrt{P}$ ).

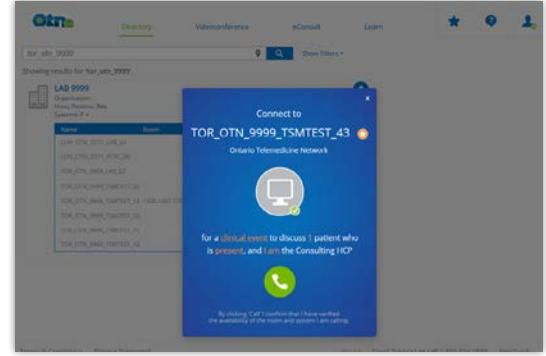

**Figure 1:** Call Settings pop-up

## Calling a Person

Note that when calling another user, the person you are calling:

- Must be a registered eVisit (Videoconferencing) user, and
- • Must must be logged in to the **Videoconference service** at [otnhub.ca](http://otnhub.ca)  $\mathbb{R}^n$  and have a browser window open.)

To initiate a call from a search results list, [search for the person](http://dropbox.otn.ca/directory-help/otn-dir-search.pdf)  $\sqrt{2}$ , locate their name in the results list and click the associated **Video call** button ( $\blacksquare$ ) in the actions panel at the top right of the search result listing [\(Figure 2\)](#page-0-0).

To initiate a call from a person's profile details, open the desired [profile details](http://dropbox.otn.ca/directory-help/otn-dir-profile-details.pdf) **a** and click the associated **Video call** button ( $\bullet$ ) in the actions panel at the top right of the profile details page [\(Figure 3](#page-0-1)).

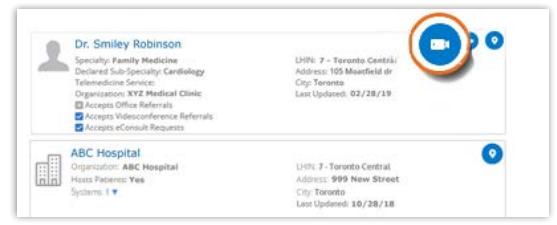

Figure 2: Search results person video call button

<span id="page-0-0"></span>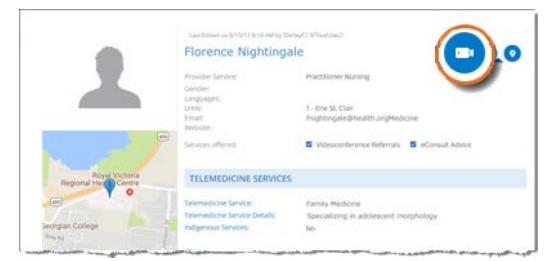

<span id="page-0-1"></span>Figure 3: Profile details person video call button

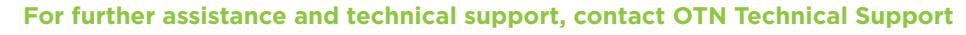

**Phone:** 1-855-654-0888 **Email:** techsupport@otn.ca

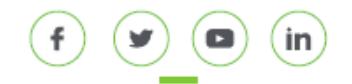

## Calling a System

When calling a room-based system, always confirm that they are expecting your call, to avoid a privacy breach.

To make an unscheduled call from a search results:

- **1.** To find the site that hosts the system, **[search for the site](http://dropbox.otn.ca/directory-help/otn-dir-search.pdf)**  $\mathbb{C}^T$ and locate the site name in the results list.
- **2.** To view the systems associated with the site, click the **Show Systems** ( $\blacktriangledown$ ) indicator.
- **3.** To initiate a call to the system, click the system's associated **Video call** button ( **1** ) in the **Actions** column of the systems panel ([Figure 4\)](#page-1-0).

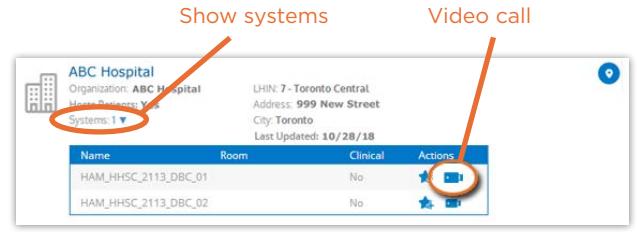

<span id="page-1-0"></span>Figure 4: Search results system video call button

To initiate a call from a site's profile details, open the desired **[profile details](http://dropbox.otn.ca/directory-help/otn-dir-profile-details.pdf)**  $\mathbb{R}$ , scroll down to the **Systems** section and click the associated **Video call** button ( $\Box$ ) in the header of the systems panel ([Figure 5\)](#page-1-1).

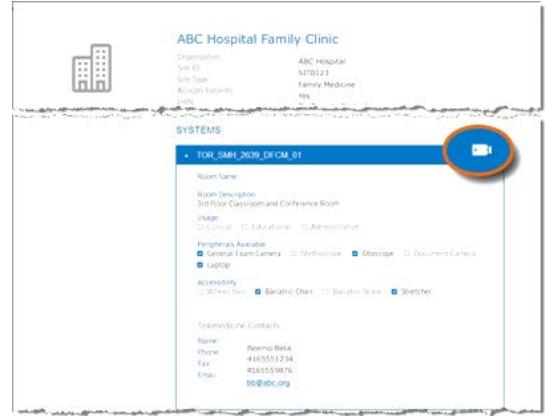

<span id="page-1-1"></span>Figure 5: Profile details system video call button